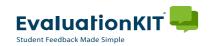

#### Preparing Summaries for Tenure/Promotion File

Candidates are required to submit five years of teaching and course feedback as part of their tenure/promotion file.

- As of May 2018, the Rank and Tenure Committee requests PDF versions of:
  - > 1) Quantitative and qualitative summaries for each course
  - ➤ 2) Quantitative summaries for each academic year (fall, January, and spring)

    \*Please note: summer courses should be reported separately from the academic year. Prepare a
    quantitative and qualitative summary for each summer course. If multiple summer courses are taught in
    the same academic year, use the instructions on pg.9 to create a "batch" summary.
- Login to EvaluationKIT. Choose one of the following options for accessing EvaluationKIT:
  - Click the login link provided in any of your notification emails.

#### OR

➤ Click the "Access EvaluationKIT Here" button located on the Faculty Page of the Provost – Course Evaluations website at:

https://www.plu.edu/faculty-resources/course-evaluations/faculty/.

 This link will take you to the PLU EvaluationKIT login page where you will be asked to enter PLU ePass credentials.

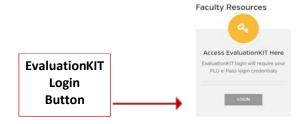

- Once logged in, user will be brought to your Instructor homepage or "Dashboard".
  - > Check that the "Instructor" role is selected in the upper right-hand corner.

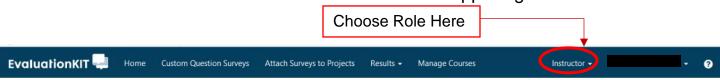

HELP and tutorials are always available by clicking on the icon from the upper right hand corner of any page in EvaluationKIT.

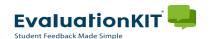

## 1) Quantitative and Qualitative Summaries by Course

- Click on Results>Project Results
- Choose and highlight the *Project Name* (semester) of the results you would like to view.

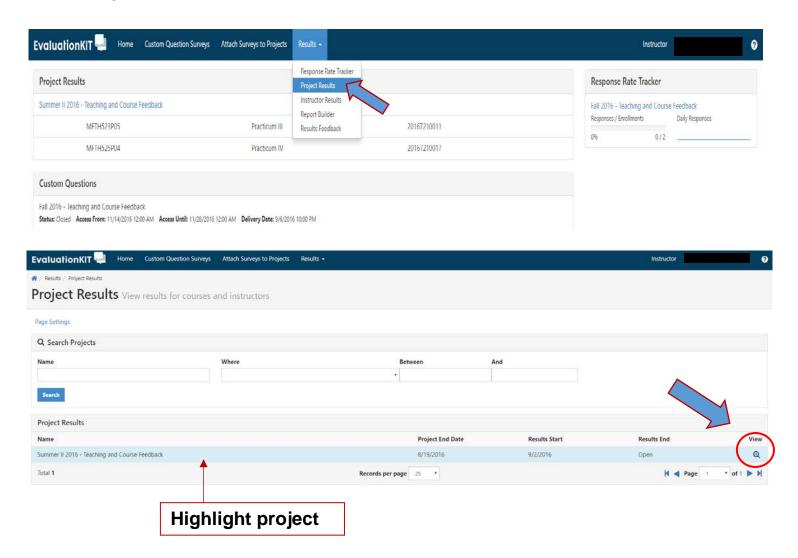

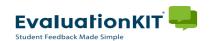

#### Quantitative and Qualitative Summaries by Course - cont.

- You will now see your *Project Results* page.
  - > Choose and highlight the course results you wish to view.
  - ➤ Click on the Download icon

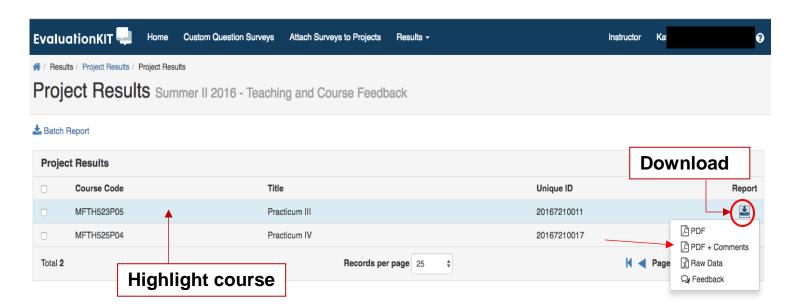

- A Project Results Download Dropdown Menu will list 4 different file formats:
  - PDF
  - PDF + Comments (Requested by Rank and Tenure)
  - Raw Data (Data can be downloaded for use in Excel format)
  - Feedback (This feature supports a dialogue about results between instructors and administrators. Here, instructors can review their results and send comments to their department chair or administrator, and administrators can review the results for those instructors they oversee and then provide feedback to each of their instructors.)
    - Click on PDF + Comment
    - Save PDF file. Name files in a consistent format (eg. Course Name\_SemesterYear\_Instructor Name)

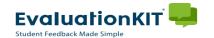

### 2) Quantitative Summaries by Academic Year

- Click on Results>Report Builder
- Click on +Create New Report

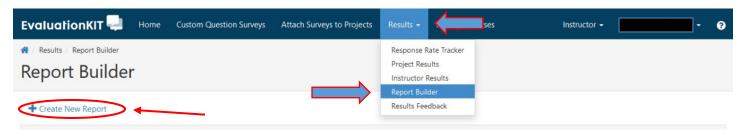

- Name your report using the format: AY YYYY-YY\_Last Name, First Name
- Add a report description: Quantitative annual report, AY YYYY-YY
- > Click on Continue

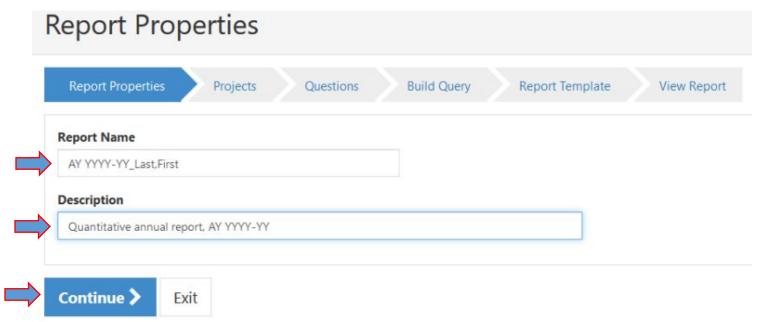

Selecting the Projects (semesters) in the academic year

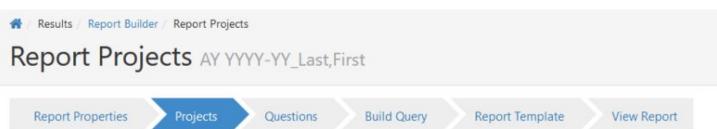

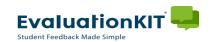

#### Quantitative Summaries by Academic Year - cont.

- Click on the box to the left of the project name to select each project (semester) available for the academic year.
- Click +Add Selected Projects after selecting the projects below

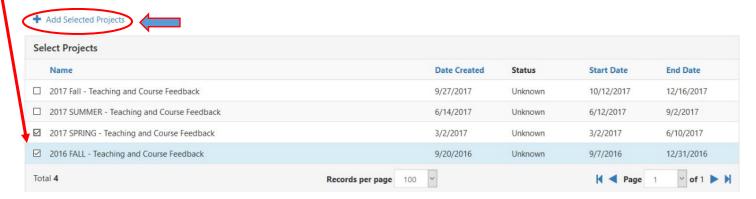

- ➤ The selected projects are now listed under *Report Projects*.
- Verify that all projects (semesters) for the academic year have been added, then Click continue. \*Summer courses should be reported separately from the academic year (fall/January/spring).

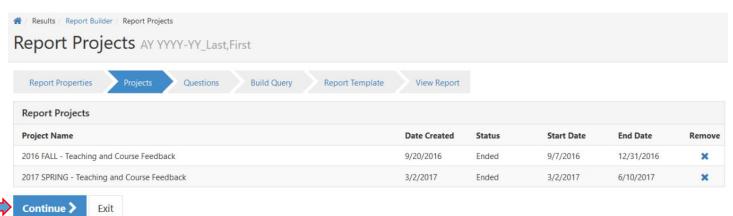

> Check the Select all box to select all questions from the Main Survey

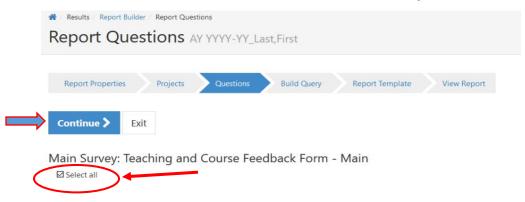

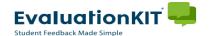

### Quantitative Summaries by Academic Year - cont.

Leave the Build Query section blank and select continue ("No areas added")

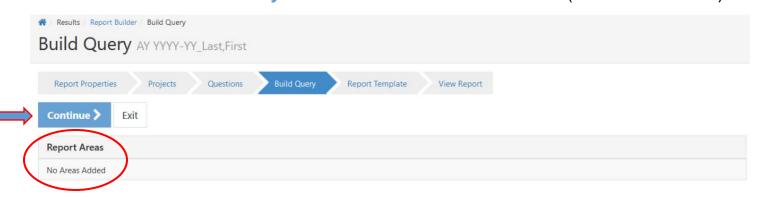

Select template 3. Project Summary Report (this should already be selected) by default)

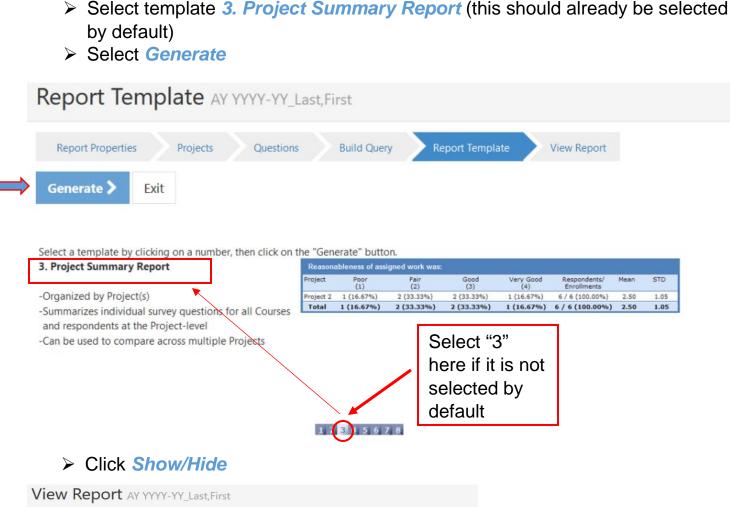

Report Template

**Build Query** 

Report Properties

Select Questions Show/Hide Export Share

6

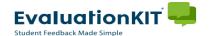

# Quantitative Summaries by Academic Year - cont.

- ➤ Uncheck Write-in Text in the pop-up window
- Select Apply

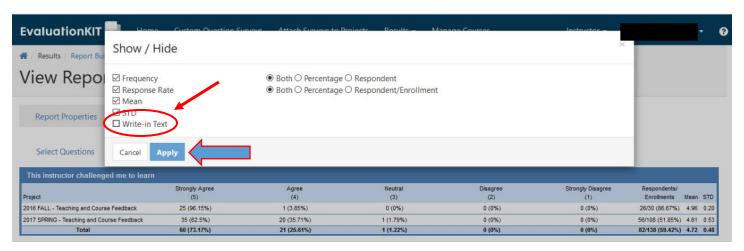

➤ Click Export

# View Report AY YYYY-YY\_Last, First

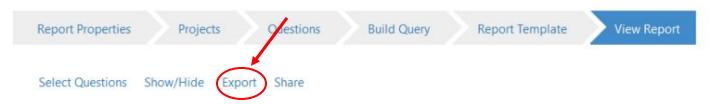

- Verify the Report Name in the pop-up window
- ➤ Uncheck Include Account Logo
- Select PDF

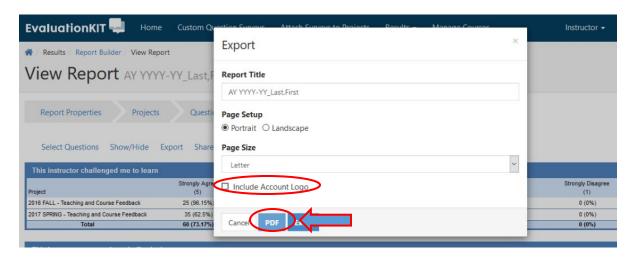

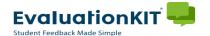

### Quantitative Summaries by Academic Year - cont.

- The report will download with the name "Report Builder"
- Save the PDF in the desired location and rename the file to match the report name (AY YYYY-YY\_Last,First)
- ➤ The report will remain in EvaluationKIT and can be accessed, modified, and exported at any time. You can create annual reports after each academic year and export them when you begin preparing your file.

#### Viewing Reports

- > From your Instructor "Dashboard"
- Click on Results>Report Builder
- Previously created reports will be listed under Reports
- Highlight a report from the list or use the Search Reports function

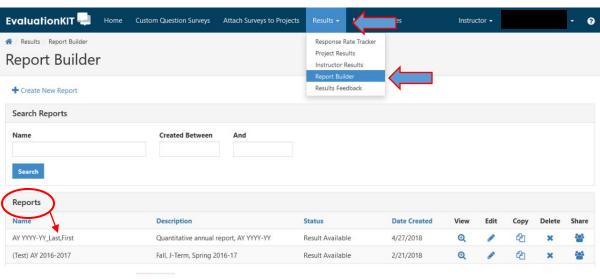

➤ Click the <a> icon for the report you would like to view</a>

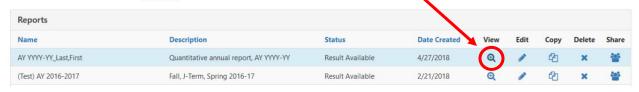

- Click the View Report tab
- Export following the previous directions (pg. 7)

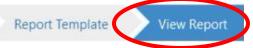

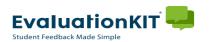

### 3) "Batch" Reporting for Multiple Summer Courses (in same AY)

- If you have multiple courses in a project, you can select a group of courses and generate a **Batch Report**. Use this reporting option
  - Check the boxes for each course to include in your report.
  - Click Batch Report

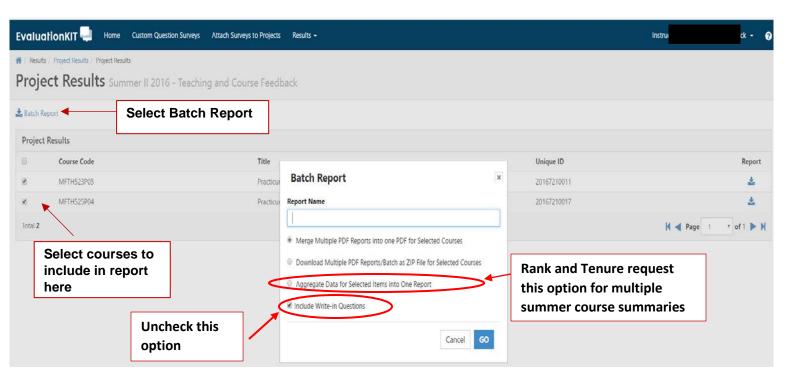

- A Batch Report Pop Up Window will appear with report options:
  - Name the report (eg. Course Name\_SemesterYear\_Instructor Name)
  - Rank and Tenure requests "Aggregate Data for Selected Items into One Report"
  - Do not select "Include Write-in Questions"
  - > Click **GO** to generate your Report.

HELP and tutorials are always available by clicking on the loon in the upper right hand corner of any page in EvaluationKIT.